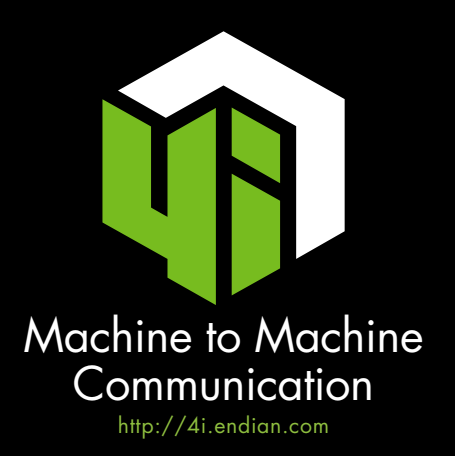

# Granular and SECURE acc e s s

The support team needs remote access to the machines in order to maintain them. End customers have to consult data elaborated by the same machines from their mobile devices. And eventually, performance analysis tools have to be connected to the machines for monitoring purposes. Endian Switchboard is the right solution to provide you secure rule and role based access to the machines.

# SECURITY THROUGH OBSCURITY? NO, KEEP IT SIMPLE!

Thanks to customized authorizations, you can always deny access to former employees, with no worries that anyone can take along ID or passwords. In addition to that, a centre - periphery log exchange lets you know what is going on on the network.

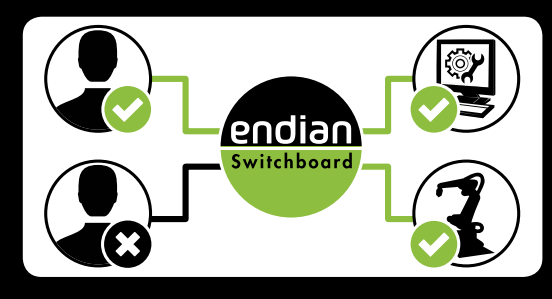

## Integrating with existing structures

Your tech team does not have deepened IT skills and is afraid to deal with a new tool? No problem, thanks to the integrated API you can always access all Switchboard functionalities from your support portal.

# **SALESTIPS** USB PROVISIONING

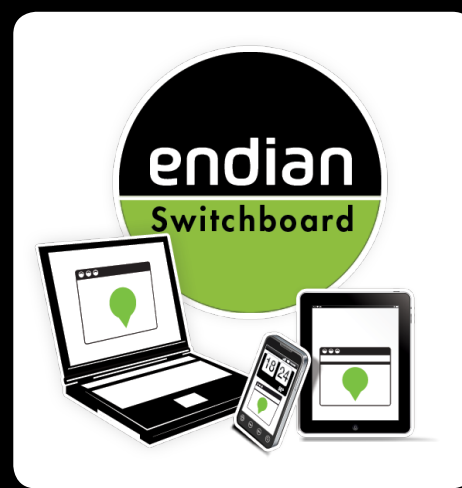

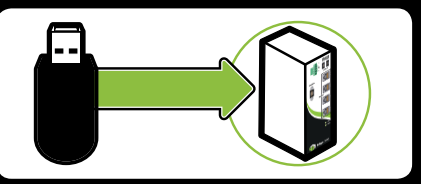

*We got a lot of branch offices. Should we install the gateways to connect to the Switchboard one by one?*

Absolutely not! By using Endian Switchboard the settings provisioning is easily made via USB key. The chosen parameters can be spread from the centre to the gateways with a click.

# Easy drop in

No problem if your company already owns endpoints from other vendors.

Through the Switchboard you can easily manage any OpenVPN based device.

Save time and money by integrating Endian Switchboard with heterogeneous systems!

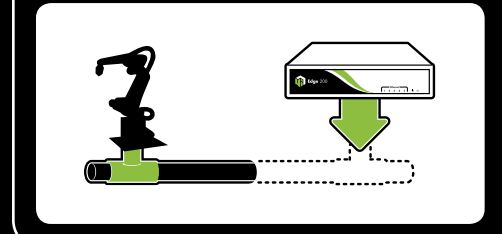

#### …and what's more:

- Dramatic savings in tech support expense. With a remote and secure monitoring, management and maintenance system it is possible to decrease business trip costs by up to 90%
- • Endian solutions are Open Source based: this means no hidden backdoors. Your critical data are always kept safe.

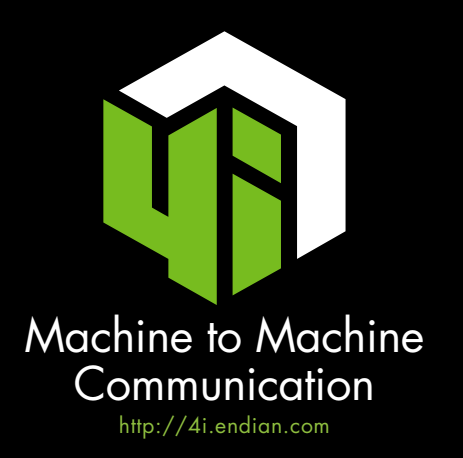

#### Gateway Provisioning Centralised Setup

Can I configure all remote gateways from a single location? Yes, by using Endian provisioning!

#### **How to do it?**

- • Open *Switchboard > Devices*.
- • Click on *Add gateway*.
- • In the *Provisioning* panel complete the form with your gateway's data.

• Click on *Add*.

#### Gateway Provisioning Remote Installation

Once the configuration has been finished, applying it to the remote gateway is just a few steps away:

#### **How to do it?**

- • Open *Switchboard > Devices*.
- Download the configuration on a USB stick by clicking on this icon
- Insert the USB stick on the remote gateway before its first boot.
- Boot the gateway it will now be automatically configured and registered on Endian Network

# **Applications**

Applications are used to remotely connect to an endpoint. This can be achieved by defining either a URL that is opened in your browser (e.g. the endpoint's address) or a locally installed program.

#### **RDP Configuration Example**

- • Open *Switchboard > Applications.*
- • Click on *Add application.*
- • Add a name.
- Choose Program as this application's Type.
- Insert %SYSTEM\_ROOT%\Windows32\mstsc.exe as Command path.
- Insert /v:%DEVICE\_IP% as Command arguments.

#### Command path Placeholders

- %PROGRAM\_PATH%: The default program installation directory (e.g. C:\Program Files\).
- %SYSTEM\_DRIVE%: Windows system drive (e.g. C:\).
- **%SYSTEM\_ROOT%:** Windows installation directory (e.g. C:\Windows\).
- %HOME PATH%: The user's home path (e.g. C:\Documents and Settings\<username>).

#### Command arguments Placeholders

- **%DEVICE IP%:** The IP address to connect to the device.
- %PHYSICAL IP%: The device's real IP address.
- %SERVER EXTERNAL HOST%: The Switchboard's external address (IP address or fully qualified domain name).
- %SERVER INTERNAL IP%: The Switchboard's internal IP address.

# Application Profiles

You want to allow only certain Applications to be carried out on an endpoint. That's easy: Group one ore more of them in an Application Profile and assign that profile to the desired endpoint!

#### **How to do it?**

- • Open *Switchboard > Applications > Profiles*.
- Click on Add new Application Profile.
- Insert a name, select the applications for the profile, and click on *Add*.
- Go to the endpoints' list (Switchboard > Devices > [gateway name] > Endpoints).
- • Click in the endpoint's *Application profile* field and select the profile from the drop-down menu.

## Exclusive access

The Switchboard's managed infrastructure can be set up to grant exclusive access to each endpoint or gateway. To activate this option:

- • Open *Switchboard > Settings.*
- • From the drop-down menu *Exclusive access*, select:
	- 1. On endpoint level: Every endpoint can be accessed by one user at a time.
	- 2. On gateway level: Only one user at a time can access a gateway and all its connected endpoints.
	- 3.Disabled: All users can connect to gateways and endpoints.

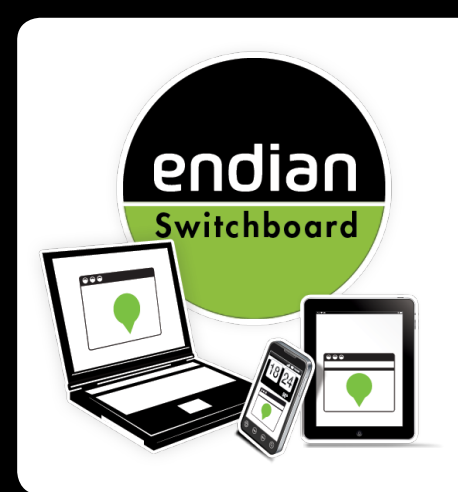

**tech**Tips